# **MANUALE D'USO MICROSOFT WORD per scrittura e impaginazione tesi e tesine**

Renata Vinci renata.vinci@unipa.it

### **INDICE**

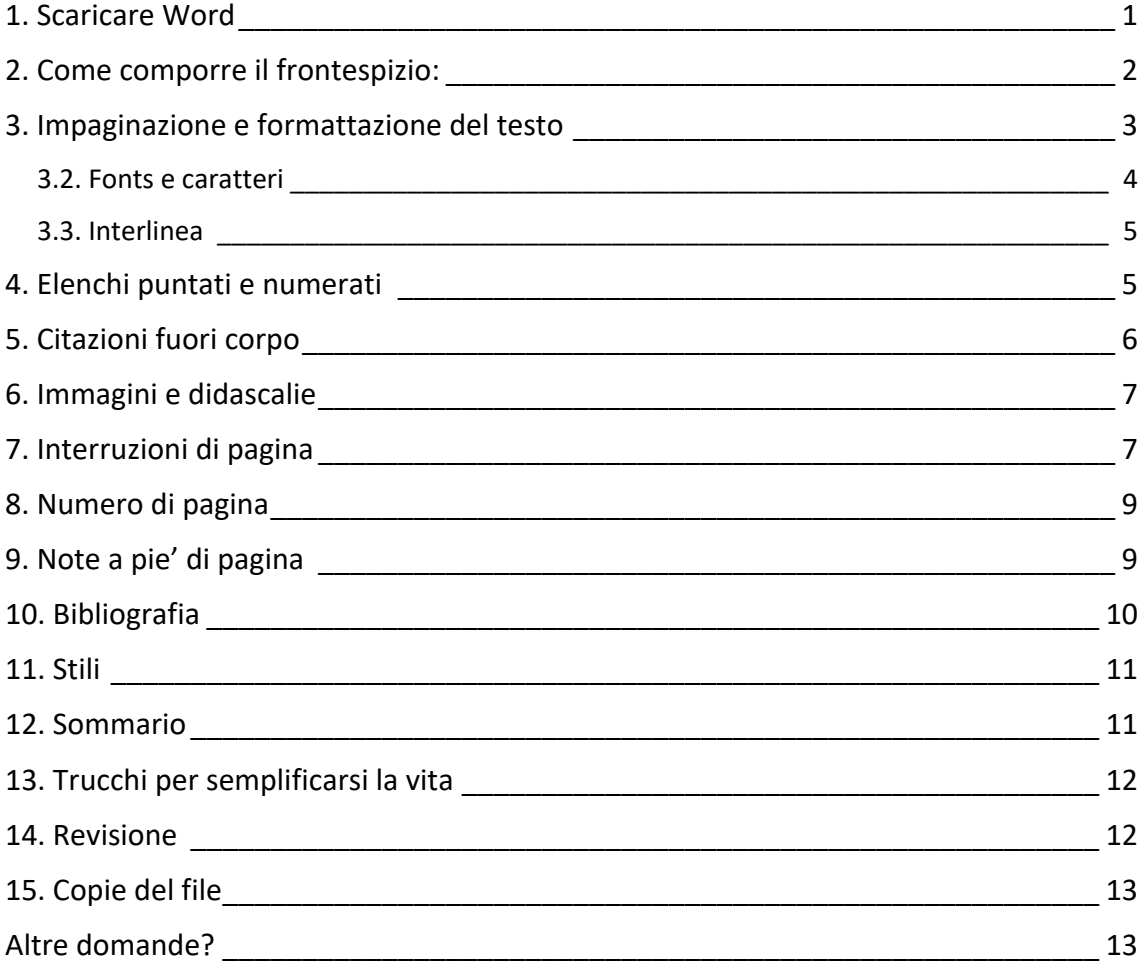

# 1. Scaricare Word

Il pacchetto Microsoft Office è messo a disposizione gratuitamente da Unipa a questo link e comprende Microsoft Word:

https://www.unipa.it/Microsoft-Office-365-gratuito-per-tutta-la-comunit-studentesca-UniPa/

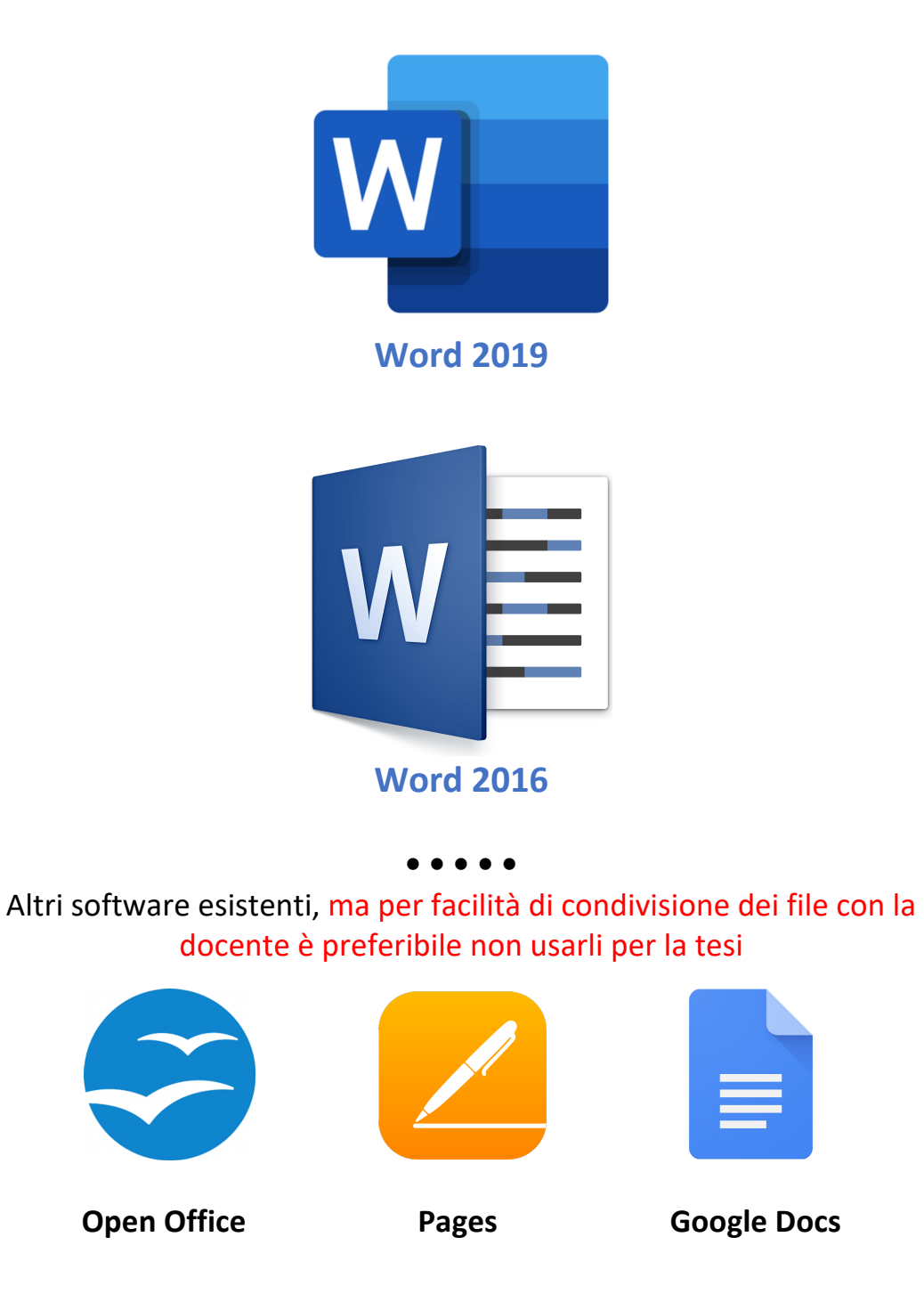

# 2. Come comporre il frontespizio:

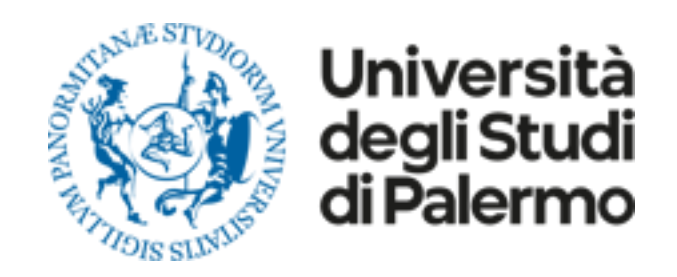

### **UNIVERSITÀ DEGLI STUDI DI PALERMO Dipartimento di Scienze Umanistiche Corso di laurea in Lingue e letterature – Studi interculturali**

#### **Prova finale di laurea triennale in Lingua e traduzione cinese in Letteratura e cultura cinese**

**TITOLO DELLA TESI/TESINA Eventuale sottotitolo della tesi/tesina**

**CANDIDATO: RELATORE: Matricola** 

**Nome Cognome Prof. Nome Cognome** 

**A.A. 20xx/20xx**

# 3. Impaginazione e formattazione del testo

### **3.1. Margini**

#### **Misure dei margini:**

- superiore 3 cm
- inferiore 3 cm
- laterali 3 cm
- inferiore 3 cm
- rilegatura 0,5 cm\*
- \* se si rilega solo fronte  $\rightarrow$  NORMALE se si rilega fronte retro → MARGINI SIMMETRICI

#### **Come impostare i margini:**

#### Metodo lungo

File  $\rightarrow$  Imposta pagina  $\rightarrow$  Microsoft word  $\rightarrow$  Margini

#### Metodo breve

Barra multifunzione\*  $\rightarrow$  Layout  $\rightarrow$  Margini  $\rightarrow$  Margini personalizzati \* se la barra non compare: Visualizza  $\rightarrow$  Barra multifunzione

Può aiutare utilizzare il Righello (Visualizza → Righello)

### 3.2. Fonts e caratteri

**Grandezza:** 12 pt **Allineamento:** Giustificato

**Caratteri occidentali:**

Utilizzare un unico font formale e semplice come:

# Times New Roman [Arial] [Cambria] Garamond

Evitare fonti creativi e non convenzionali come:

Comic Sans Curtz MT *Snell Round*

**Caratteri cinesi:**

Utilizzare sempre lo stesso font, anche in questo caso semplice e lineare come

Sim Sun 中文 汉语 普通话 国语 Songti 中⽂ 汉语 普通话 国语 Kaiti 中⽂ 汉语 普通话 国语 Fangsong 中文 汉语 普通话 国语 (Heiti 中⽂ 汉语 普通话 国语)

\* con i caratteri cinesi evitare grassetti e corsivi

#### **Caratteri accentati:**

l'accento non è l'apostrofo  $e^2 \rightarrow e$   $\rightarrow$  universita $\rightarrow$  università Per utenti Mac: tenere pressato il tasto della lettera sulla tastiera per far comparire le varianti e gli accenti

#### **Caratteri speciali:**

Ad esempio: ü « » ç Inserisci " Simbolo avanzato (si può impostare una combinazione di tasti: Scelta rapida da tastiera)

### 3.3. Interlinea

#### **Formato → Paragrafo**

**Rientro:**  Speciale >>> Prima riga di 0,5 pt \* mai fare il rientro inserendo tanti spazi consecutivi

#### **Spaziatura (interlinea):**

Per facilitare la lettura si predilige l'interlinea 1,5 RIGHE però…

per tesi di cinese si consiglia di selezionare **interlinea ESATTA da 18 a 22 pt**, perché spesso le righe che contengono caratteri cinesi appaiono più distanziate di quelle che non ne contengono

Prima: 0 pt Dopo: 0 pt

Mettere la spunta su "Non aggiungere spazio tra paragrafi dello stesso stile"

# 4. Elenchi puntati e numerati

Usare, se necessario, gli **elenchi gerarchici** per rendere più chiaro quanto si vuole elencare.

- uno
	- o uno di uno
	- §
	- o due di uno
	- o tre di uno
- due
- tre
- quattro
- cinque
- 1) uno
- a) uno di uno
- b) due di uno
- c) tre di uno
- 2) due
- 3) tre
- 4) quattro
- 5) cinque
- 1. uno
	- 1.1. uno di uno
	- 1.2. due di uno
	- 1.3. tre di uno
- 2. due
- 3. tre
- 4. quattro
- 5. cinque

## 5. Citazioni fuori corpo

Le citazioni brevi fino a un paio di righe vanno tra virgolette alte, quello più lunghe invece vanno inserite "fuori corpo", ovvero separate dal testo normale e con margini rientrati:

**Carattere**: 10 pt (eccetto i caratteri cinesi che restano a 12 pt) **Margini**: rientrati di 1p a destra e a sinistra (impostare tramite Righello) Lasciare una riga vuota sopra e sotto **Non usare rientro prima riga.**

\* Opzionale: restringere un po' la spaziatura dell'interlinea

#### **Esempio:**

According to Reid, it was only thanks to the Italian traveller of the Yuan dynasty, which Reid dedicated a long and detailed speech to, that an increasingly frequent and rich exchange between China and the West began:

Why should the Chinese hold in respect the memory of this Venetian traveller, distinguished, one might say, everywhere, except in China? First because of the help he personally gave to the powerful Emperor Kublai Khan. Minute information was given of all parts of China, to say nothing of other parts of the world. [...] Marco Polo was eyes and ears of Kublai Khan, who for many years had ceased his wars of conquest and military marches. [...]

A second benefit is the favourable introduction which China received to the nations of Europe. Before, China, or rather the Mongol, had been held in dread; now a fairy-hand appeared on the scene. In the introduction there was no slight, ridicule, or contempt. Cathay was made attractive. [...]

A third benefit was the stimulus imparted to exploration. [...] Popes and kings sent their travelling commissioners to the Far East, and century after century the story has been told to the scholars of Europe of this great Chinese people.<sup>39</sup>

# 6. Immagini e didascalie

È preferibile inserire una o più immagini in una pagina bianca apposita e non in mezzo al testo. Ad esempio a fine capitolo.

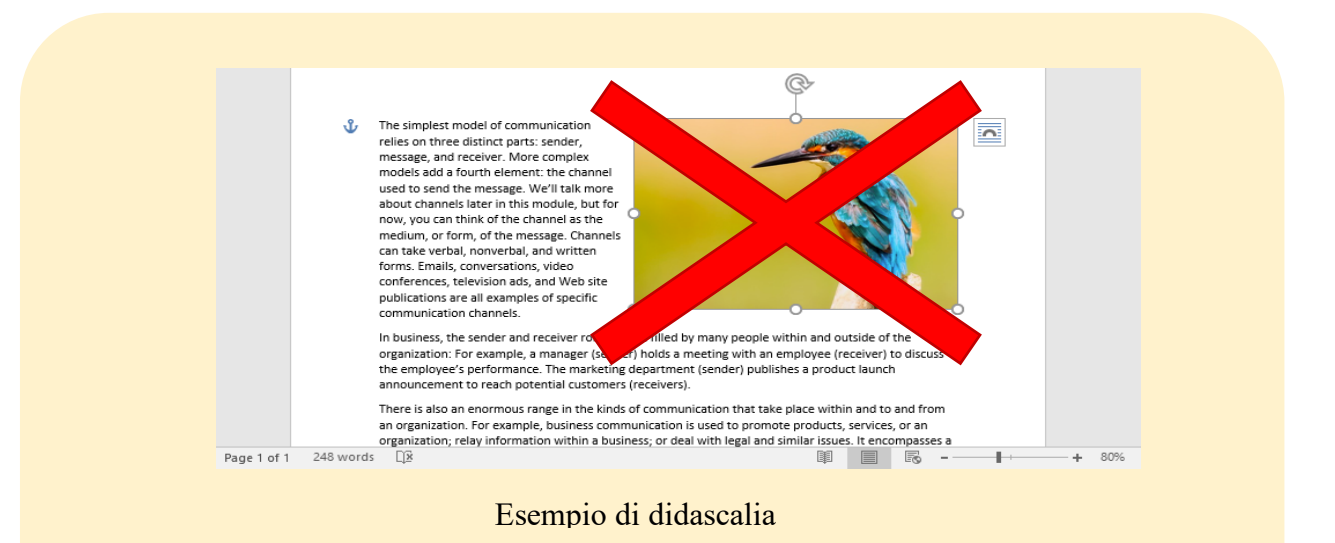

#### **Per inserire l'immagine:**

Inserisci  $\rightarrow$ Immagine Layout (posizione del testo rispetto all'immagine): Sopra e sotto Posizione dell'immagine rispetto alla pagina: Formato immagine >>> Posizione

#### **Per inserire la didascalia:**

Inserisci  $\rightarrow$  Casella di testo

#### **Per ancorare immagine e didascalia:**

Selezionare immagine e didascalia (cliccandoci sopra mentre si tiene pressato il tasto shift) e scegliere Raggruppa

Per bloccare l'immagine in una nuova pagina impedendo che si muova quando aggiungiamo righe di testo nelle pagine precedenti usare le INTERRUZIONI DI PAGINA.

### 7. Interruzioni di pagina

Consentono di passare alla pagina successiva anche se la precedente non è completa e bloccano il testo o le immagini nella nuova pagina anche se si aggiungono righe nelle pagine precedenti

**Inserisci → interruzioni di pagina** 

Per visualizzarle può essere utile usare questa opzione di visualizzazione ¶ MOSTRA NASCONDI SEGNI DI FORMATTAZIONE

Utile quando si conclude un capitolo e si vuole iniziare il seguente nella pagina successiva.

#### **Esempio:**

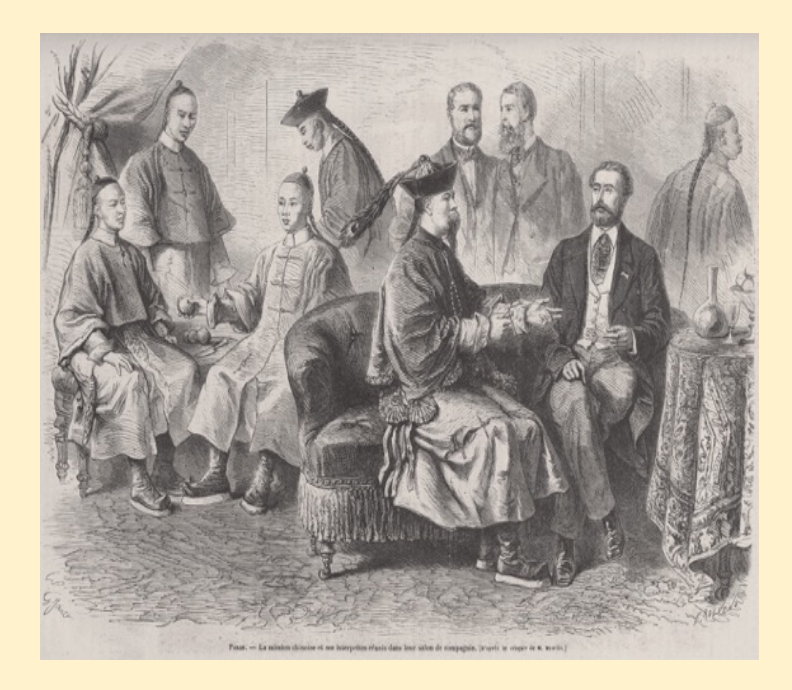

Binchun e gli studenti del Tongwen Guan presso un salone francese (*Le monde illustré*, 19 maggio 1866). .

# 8. Numero di pagina

**Inserisci** " **Numeri di pagina**

Se si impagina solo fronte: In basso + a destra Se si impagina fronte retro: In basso + esterno

**Per non far comparire il numero di pagina nella pagina dell'indice:** Inserisci → Numeri di pagina → "Deselezionare Numero sulla prima pagina" + Formato  $\rightarrow$  COMINCIA DA 0

# 9. Note a pie' di pagina

Inserisci  $\rightarrow$  Note a pie' di pagina Impostare stesso font del testo a grandezza 10 pt, giustificare i margini ed eventualmente regolare l'interlinea a ESATTA

Queste impostazioni vanno ripetute ogni volta che si aggiunge una nota, perché le impostazioni di default sono diverse.

Per impostare lo stile delle note una volta sola utilizzare la funzione STILI.

**Inserire la seguente nota:**

- **carattere 10 pt**
- **margini giustificati**
- **interlinea esatta**

Inserire nota qui.<sup>1</sup>

<sup>1</sup> Liu Meishu 刘美舒, *Taoli fengfang de Jingshi Yixue Guan Yingyu jiaoyu huitan* 桃李芬芳的京师译学 馆英语教育回探 (Indagine sull'insegnamento della lingua inglese presso lo Yixue Guan di Pechino), in "Lantai shijie" 兰台世界 (Lantai World), 13, 2015, pp. 150-151.

# 10. Bibliografia

Invece di utilizzare l'invio dopo ogni voce, è possibile **impostare lo spazio automatico a ogni capoverso**.

Selezionare solo la parte della bibliografia

Formato  $\rightarrow$  Paragrafo  $\rightarrow$  Spaziatura  $\rightarrow$  Dopo 6 pt (o anche maggiore) Deselezionare NON AGGIUNGERE SPAZIO TRA PARAGRAFI DELLO STESSO STILE

**Sporgenza prima riga** (opzionale, per far risaltare maggiormente le voci) Formato  $\rightarrow$  Paragrafo  $\rightarrow$  Rientro  $\rightarrow$  Speciale  $\rightarrow$  Sporgente: 1,25 cm

**Ordine alfabetico automatico** (dopo aver inserito tutte le voci): Selezionare testo >>> Tabella >>> Ordina >>> Paragrafi >>> Crescente oppure tasto rapido [AZ↓]

#### **Esempio:**

- Chen Dakang 陈大康, "Dapo jiu pingheng de chushi huanjie: Lun Shenbaoguan zai jindai xiaoshuo shi shang de diwei" 打破旧平衡的初始环节-论申报馆在近代小说 史上的地位 (The First Link in Smashing the old Equilibrium: On the Position of the Shenbaoguan in the History of the Modern Novel), *Wenxue yichan* 文學遺產, 2, 2009, pp. 117-126.
- Doyle Michael S., "Contemporary Spanish and Spanish American Fiction in English: Tropes of Fidelity in the Creation of Translation Titles", *Translation Review*, n. 31, 1989, pp. 41-46.
- Grivel Charles, *Production de l'intérêt romanesque. Un état du texte (1870–1880). Un essai de constitution de sa théorie*, La Haye-Paris, Mouton, 1973.
- Grivel Charles, *Production de l'intérêt romanesque. Volume complémentaire*, Hoofddorp-Amstelveen, Hoekstra, 1973.

### 11. Stili

Impostando gli stili si fa in modo che le impostazioni di formattazione (font, grandezza, interlinea, margini, ecc.) di una sezione di testo rimangano sempre uguali. Impostare gli stili è necessario per la **redazione automatica del Sommario**

Gli stili più utilizzati in una tesi di laurea sono:

- Normale
- Titolo 1
- Titolo 2
- Titolo 3
- Citazione fuori corpo
- Note a pie' di pagina
- Bibliografia

#### **Per separare un titolo dal testo normale che segue usare la formattazione paragrafo, non gli spazi:**

Formato  $\rightarrow$  Paragrafo  $\rightarrow$  Spaziatura  $\rightarrow$  Dopo: 12 pt o superiore

Si possono modificare stili esistenti o crearne di nuovi.

Riquadro stili  $\rightarrow$  selezionare la parte di testo che abbiamo precedentemente formattato  $\rightarrow$  cliccare col sul pulsante freccia a destra nel relativo stile  $\rightarrow$  aggiorna in base alla selezione

### 12. Sommario

o tesi.

Quello che comunemente chiamiamo "indice" è in realtà il sommario, che contiene i titoli dei paragrafi e sottoparagrafi con il relativo numero di pagina. Per indice vero e proprio di intende il cosiddetto indice analitico un elenco alfabetico di argomenti, nomi propri, personalità, nomi di luoghi ecc., generalmente posto a fine libro

**Inserisci** " **Indici e sommario** " **Sommario** " **scegliere lo stile del sommario** " **OK**

Prima di far ciò è necessario impostare lo stile dei titoli Una volta impostati i titoli è possibile navigare nel documento con la funzione Visualizza  $\rightarrow$  Barra laterale  $\rightarrow$  Riquadro di spostamento

Aggiornare campi/numeri di pagina: cliccare con il pulsante destro sul sommario

### 13. Trucchi per semplificarsi la vita

#### **VISUALIZZAZIONE**

#### **• Finestra >>> Disponi tutto**

Se avete più finestre Word aperte, le ridimensiona automaticamente in modo da mostrarvele per intero senza sovrapposizioni

#### **• Finestra >>> Dividi**

Divide la finestra in due parti. Utile per confrontare più parti dello stesso documento

#### **COMANDI RAPIDI**

- **Cntrl + A** = Seleziona tutto
- **Cntrl + C** = Copia
- **Cntrl + V** = Incolla
- **Cntrl + Z** = Annulla ultima operazione
- **Cntrl + I** = corsivo/normale (Italics)
- **Cntrl + B** = grassetto/normale (Bold)
- **Cntrl + S** = Salva

\* per utenti Mac: Cntrl = Command

• **Puntare il cursore nel margine sinistra** >>> tenere pressato e selezionare (per ampie porzioni di testo)

- **Shift + frecce** : selezionare da tastiera
- **Doppio click sulla parola**: selezionare una parola
- **Pulsante pennello**: copia formattazione
- **Tasto freccia a sin. di Q**: spostare a sinistra il rientro (senza aggiungere spazi)

#### **TROVA E SOSTITUISCI (Cntrl + F)**

- **Sostituisci** (uno a uno)
- **Sostituisci tutto**

Utile per sostituzioni estese in tutto il testo come: ricontrollare i doppi spazi, sostituire *Ibidem* con *ibid.* ecc.

### 14. Revisione

Per tenere traccia delle modifiche e delle correzioni senza modificare definitivamente il file originale usare lo strumento Revisioni. Il vostro relatore potrebbe usare questo strumento per le correzioni da remoto.

#### **Scheda Revisione** " **ATTIVO-NON ATTIVO**

**Nuovo commento** (se aggiungere un commento/spiegazione per chi leggerà)

**Visualizza**: Tutti i commenti o Documento originale

Verificare di aver accettato/rifiutato tutte le revisioni tramite i pulsanti Accetta e Rifiuta

# 15. Copie del file

Conservare sempre più versioni del file su cui si lavora per garantirsi di avere sempre una copia di backup su cui tornare in caso le modifiche che abbiamo apportato vadano ripristinate.

Esempio: Tesi triennale 1.docx Tesi triennale 2.docx Tesi triennale 3.docx

Un ottimo modo è salvare i file con la data di modifica Tesi triennale\_13.05.20 Tesi triennale\_12mag20

# Altre domande?

**• Guida di Word su pulsante [?]**

**• Google: inserire domanda**

Esempio: word come creare un indice analitico? word segnare voci indice analitico